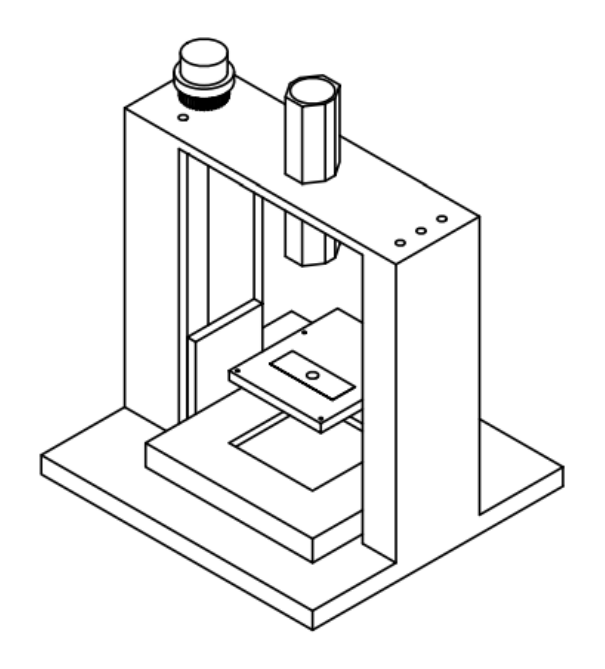

## **<DISPOSITIVO DE BAJO COSTO MSCP.1.0 >**

# **Manual de Usuario**

Versión: 0100 Fecha: 31/10/2023

[V.1.0.0]

Queda prohibido cualquier tipo de explotación y, en particular, la reproducción, distribución, comunicación pública y/o transformación, total o parcial, por cualquier medio, de este documento sin el previo consentimiento expreso y por escrito de los autores.

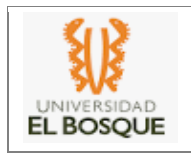

### **HOJA DE CONTROL**

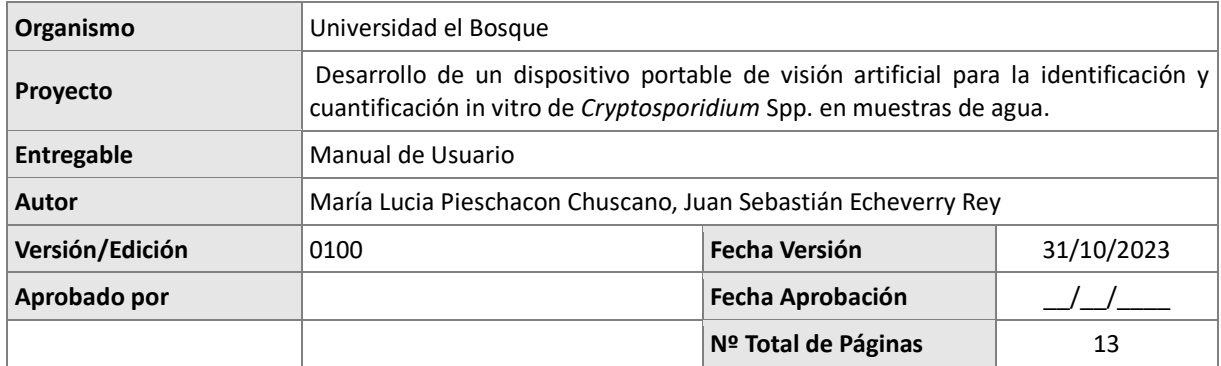

#### REGISTRO DE CAMBIOS

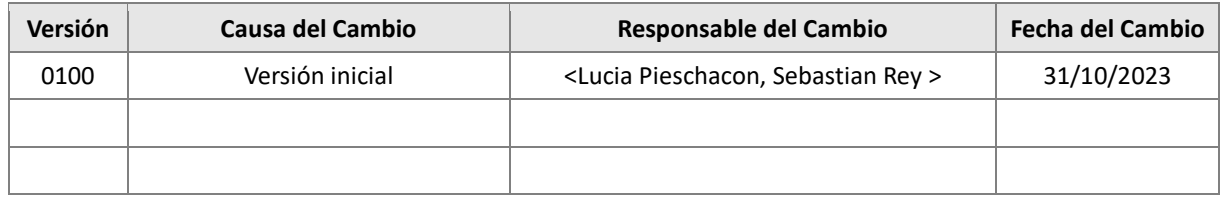

#### CONTROL DE DISTRIBUCIÓN

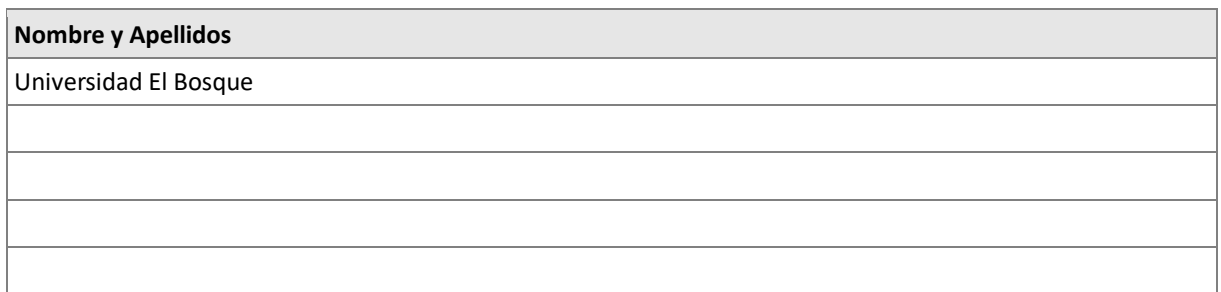

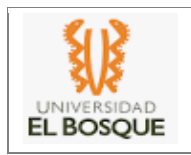

# ÍNDICE

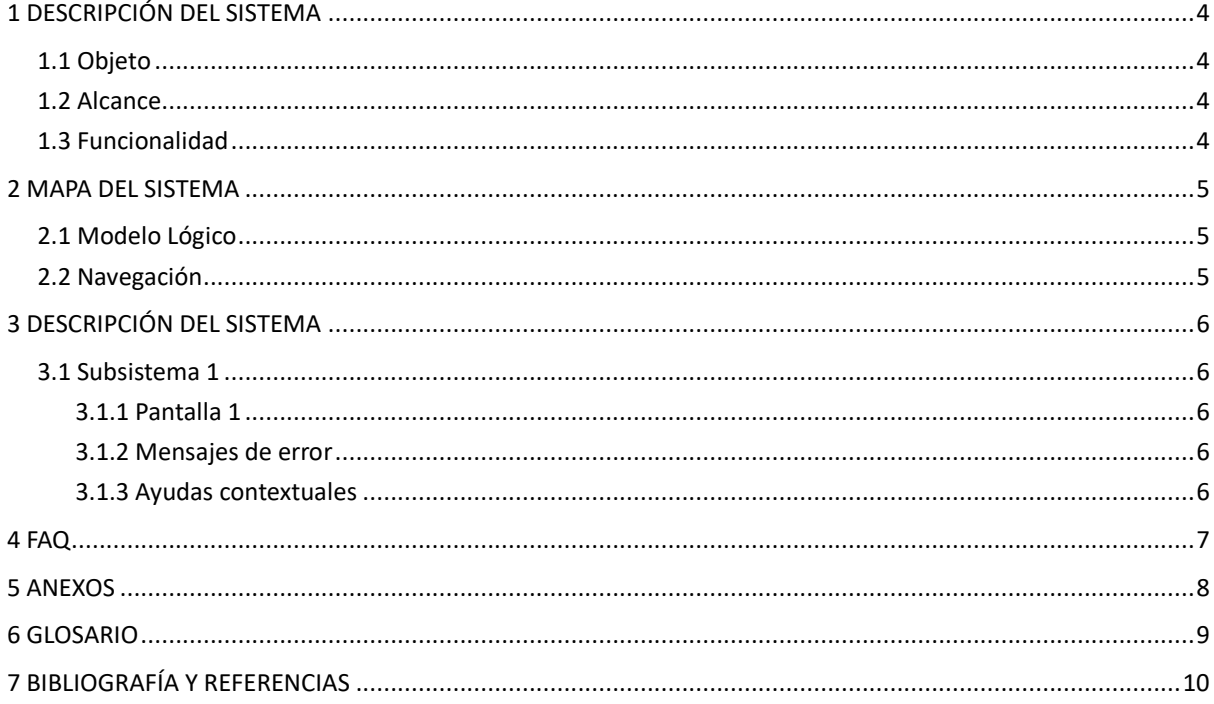

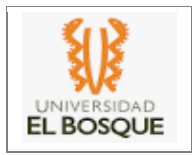

## **1 DESCRIPCIÓN DEL SISTEMA**

#### *1.1 Objeto*

El propósito de este manual es detallar y describir el funcionamiento de los sistemas que componen el dispositivo MSCP .1.0, suministrando al usuario el conocimiento necesario para su operación, mantenimiento y ensamble.

#### *1.2 Alcance*

El alcance de este manual es suministrar al usuario una guía detallada junto a las recomendaciones que deben tener en cuenta para poder operar el MSCP.1.0 y poder obtener una articulación con los sistemas que lo componen con el fin de adquirir una identificación del microorganismo *Cryptosporidium* Spp. en muestras agua.

### *1.3 Funcionalidad*

El dispositivo MSCP 1.0 cuenta con una capacidad de aumento excepcional de hasta 1000X, lo que le permite observar microorganismos en un rango de tamaño de 2 a 10 μm. Además, proporciona un amplio campo de observación de 800 μm. Además, el sistema de enfoque del dispositivo permite un movimiento preciso de 0.5 mm en el eje Y, lo que permite ajustar la distancia focal de manera precisa para visualizar la proyección de los microorganismos en el sistema de muestras.

Este dispositivo también ofrece la flexibilidad de movimiento en los ejes X y Z, con la misma resolución de 0.5 mm que se encuentra en el sistema de enfoque. Esto proporciona a los usuarios la capacidad de explorar toda la muestra de manera independiente, permitiéndoles obtener la cantidad de campos de observación que necesiten.

Además, incorpora su propio sistema de iluminación con la capacidad de generar una potente luz fría o LED de hasta 700 lúmenes. Este sistema de iluminación ofrece dos niveles de intensidad y está equipado con un obturador que permite al sistema de enfoque ajustar con precisión la exposición al espectro de luz visible necesario para obtener una proyección óptima de los microorganismos a través del sistema de lentes, también cuenta con su batería recargable de

De manera práctica el sistema cuenta con un adaptador de dispositivos móviles, para poder obtener imágenes, enfocadas de manera manual las cuales por medio de un aplicativo móvil

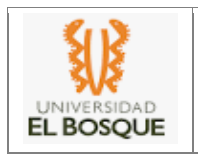

## **2 MAPA DEL SISTEMA**

### *2.1 Modelo Lógico*

La estructura principal se compone de 4 módulos, los cuales de acuerdo a su función se complementan, permitiéndole al dispositivo MSCP.1.0 las herramientas necesarias para observar estructuras microscópicas.

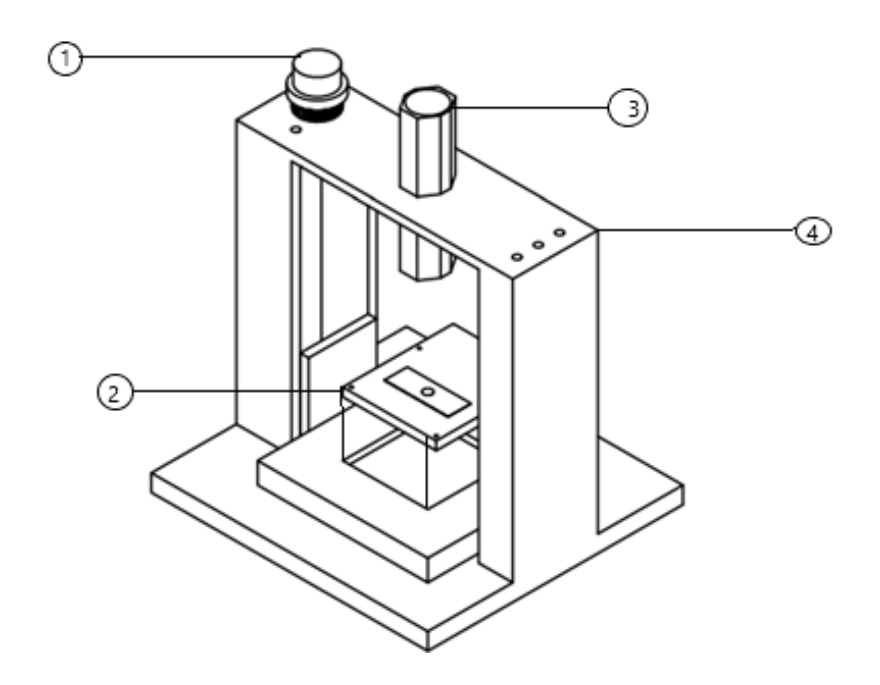

### **2.1.1 Módulo de enfoque (1)**

El módulo de enfoque presenta un diseño octagonal que proporciona puntos de apoyo mejorados para los accesorios de acoplamiento de dispositivos móviles. Esto permite ajustar su altura con respecto al lente ocular de 10X, garantizando así una magnificación óptima en los dispositivos móviles.

El módulo de enfoque consta de dos lentes y un accesorio diseñado específicamente para dispositivos móviles, lo que da como resultado una impresionante resolución final de 1000X cuando se combinan estos componentes. El accesorio de acoplamiento para dispositivos móviles, denominado 'soporte para dispositivos móviles', se fija mediante un tornillo que permite el movimiento a lo largo del eje de la estructura octagonal. Este movimiento se logra mediante una compresión entre el accesorio y el protector fabricado en PLA que forma parte del conjunto de lentes, asegurándose y permitiendo una supresión de movimientos que puedan causar la distorsión en el momento de adquirir imágenes.

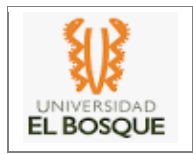

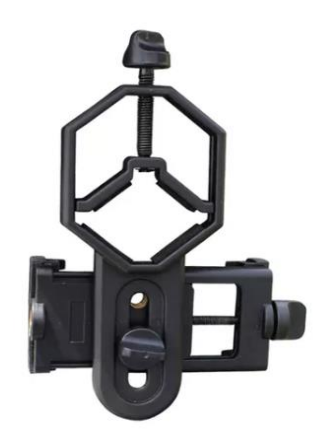

Fig.1.0 Soporte de dispositivo móvil.

La manera de acoplar el soporte a la estructura es la siguiente:

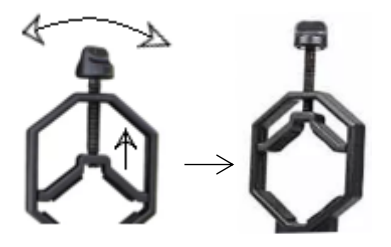

insertarlo en la estructura. estructura.

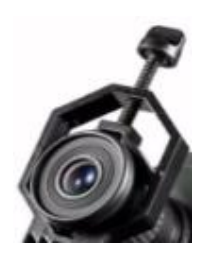

1.Gire la perilla del soporte hasta 2. Ajuste a la altura deseada el soporte que el espacio sea suficiente para y se espacio y con la perilla asegure el accesorio a la

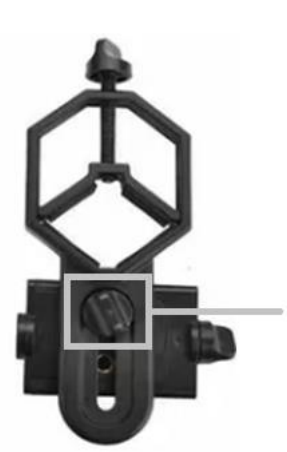

Gire la perilla y gradué hacia arriba o abajo la altura del dispositivo móvil para encontrar el plano de .<br>observación

3. Ajuste la altura del dispositivo móvil 4. Haga el ajuste correspondiente hasta Ocular con el lente de la cámara del complejo de lentes. Dispositivo

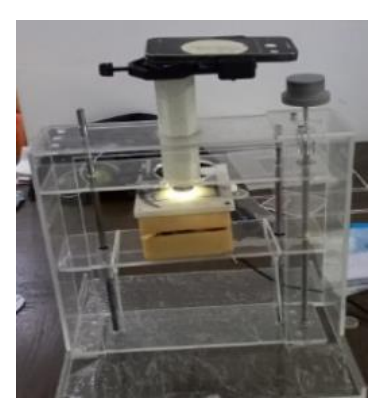

Con esta perilla. Alineando el lente lograr un plano de observación con el

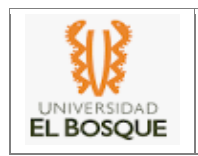

Posterior al acoplamiento del dispositivo móvil, es necesario establecer los movimientos requeridos para enfocar, teniendo los siguientes pasos:

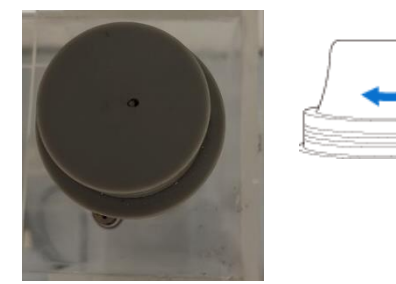

Fig. 2.0

1. Para regular la distancia focal entre la bandeja porta objetos y el complejo de lentes, gire hacia la derecha para elevar o izquierda bajar la bandeja porta objetos.

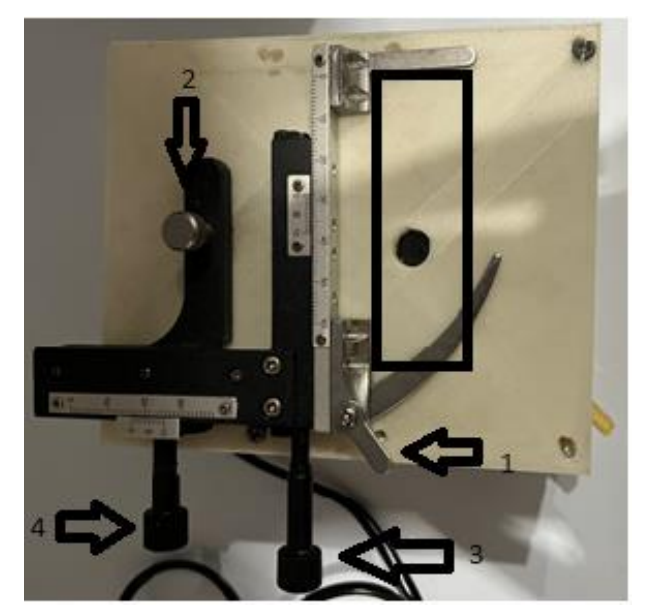

Fig. 3.0 Sistema de enfoque y movimiento de las muestras.

2. Use el perno 2 para fijar el Axis en la base, este perno de seguridad viene con un sistema de encaje de tuerca para mayor agarre y facilidad para el usuario. Una vez se encuentre fijo el axis, se debe ver como se muestra en la figura 3.0, al completar estos pasos, el sistema esta listo para fijar las lamias.

Colocación de las muestras:

- 1. Para ubicar las laminas a observar, uso el perno 1 para mover el sujetador de láminas, dándole el espacio suficiente para ubicar la lamina y apoyarla tal como se muestra en la anterior figura 3.0 (rectángulo de color negro).
- 2. Una vez las laminas estén en los puntos de apoyo, suelte el perno con suavidad y verifique que el sujetador de placas descanse sobre uno de los laterales de la lámina porta objetos.
- 3. Fije el sistema de enfoque haciendo uso de las guías y soportes encontrados en la parte inferior

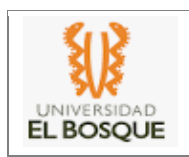

de la caja que contiene el sistema de iluminación y movimiento de las muestras, en el cuerpo del sistema de enfoque principal, tal como se ve en la Figura 4.0

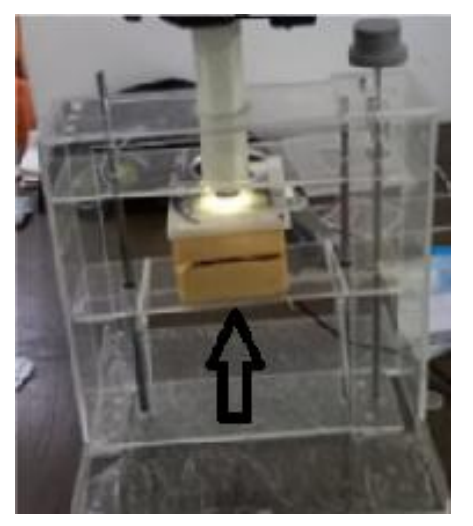

Fig 4.0 Fijación de la bandeja al sistema principal.

Una vez se encuentren las laminas sobre la bandeja porta objetos, el usuario debe seguir el siguiente procedimiento para lograr enfocas las muestras:

1. Encender el sistema de iluminación.

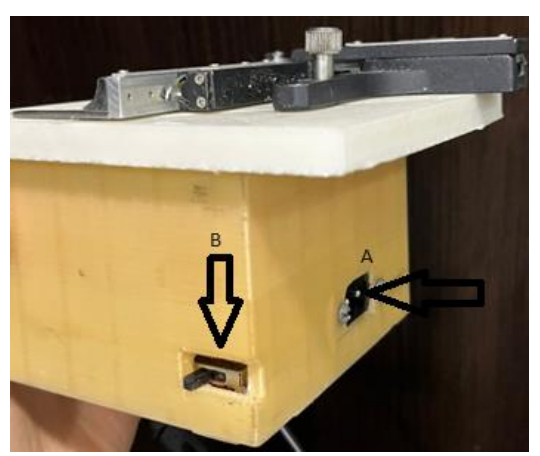

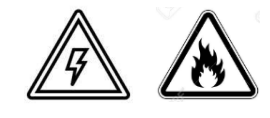

Fig 5.0 Puerto de carga (A) e interruptor de 2 estados (B).

(El sistema cuenta con un cable de poder tipo 8 de 110-120 V, con una extensión total de 1.5 Metros.)

Para poder encender el sistema de iluminación, verifique haber puesto a cargar la batería por mínimo 1.30 horas, para 3 horas de uso.

Posterior al ciclo de carga, verifique que el sistema de iluminación este desconectado y apagado.

Para hacer uso del sistema:

• Encienda el interruptor (B) y verifique la iluminación generada por el LED de Kriptón de

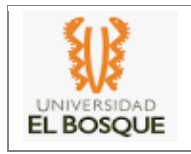

700 Lux.

2. Regular la Exposición a la lámina porta objetos con el obturador.

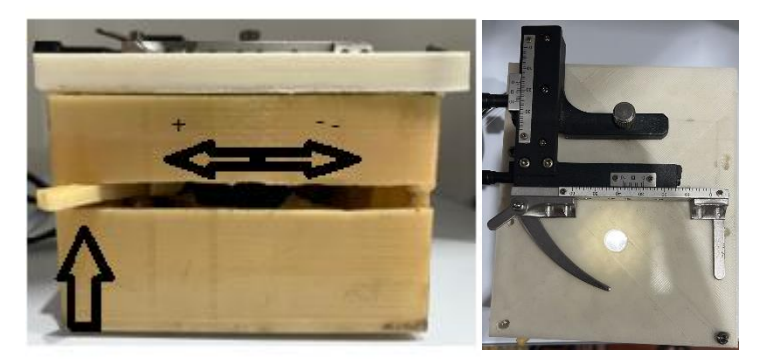

Fig. 5.0 Perilla del obturador y control del sistema de iluminación.

Haciendo uso de la perilla del obturador y el interruptor, es posible controlar la exposición de la energía lumínica que le llegan a las láminas, ubicadas en la bandeja porta objetos, por medio del movimiento hacia la DERECHA e IZQUIERD se obtiene una abertura o cierre respectivamente del obturador y con el estado 1 y 2 del interruptor, es posible establecer una generación de 200-700 lux respectivamente.

3. Regular la iluminación y la distancia focal para lograr una imagen clara de las muestras.

El proceso de enfoque parte de un proceso manual con una resolución milimétrica en todos los ejes.

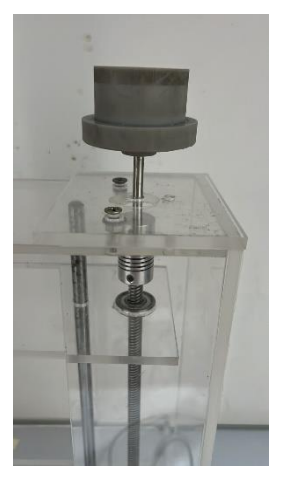

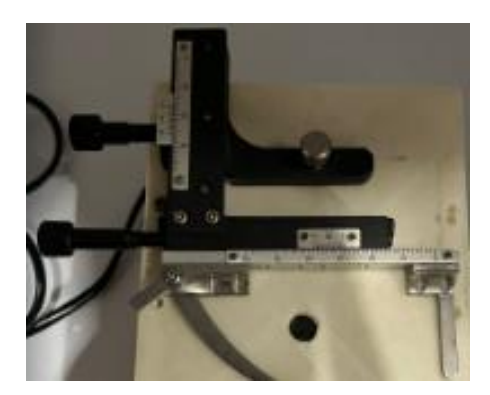

Fig. 6.0 Perilla del eje control Fig. 6.1 Perillas del eje control de movimiento en el eje Y de movimiento en el eje X y Z

El sistema de perillas es capaz de controlar el movimiento de la altura y los campos visualizados por muestra, por medio de estos sistemas es posible lograr el enfoque para lograr visualizar en diferentes campos de observación en las muestras, permitiendo hacer ajustes en escala milimétrica para cada Eje.

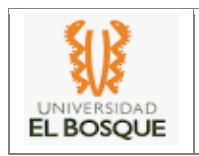

### *2.2 Navegación*

Para el uso del aplicativo se debe instalar la App llamada crypto\_detect, posterior a ello se obtendrá la siguiente interfaz:

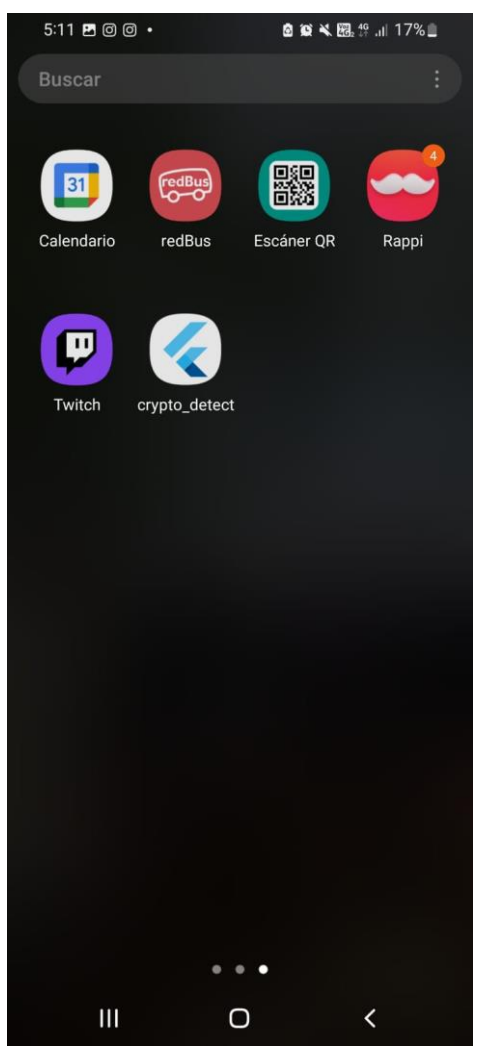

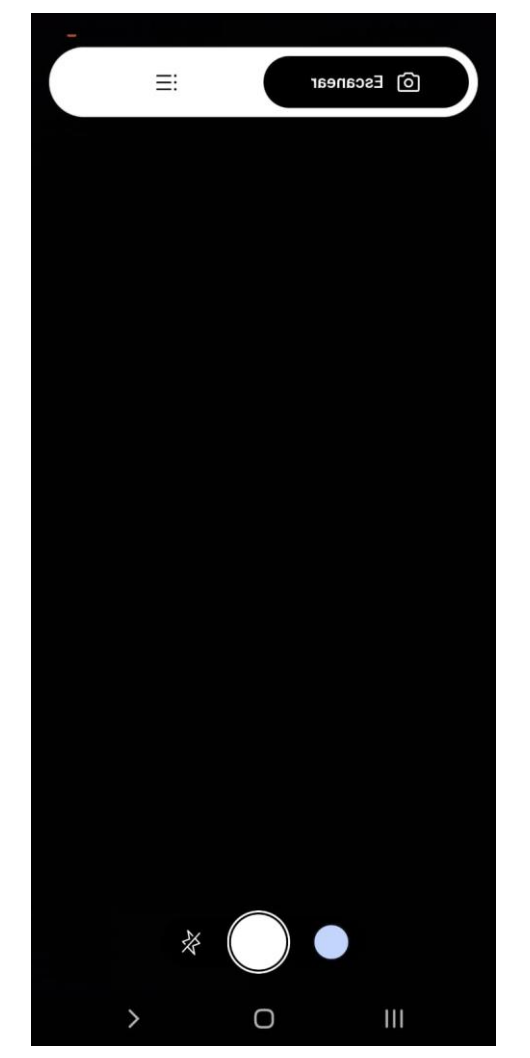

1.Al instalar la App, se encontrará en el 2. Al abrir la aplicación, podrá elegir entre dispositivo móvil con el siguiente logo. tomar una fotografía o selecciona de la galería

3.Al seleccionar tomar imagen, se habilitará la cámara del dispositivo y se podrá obtener la imagen para su procesamiento, de la misma forma, si se selecciona escoger imagen de galería, el programa de detección, marcará los *Cryptosporidium* spp. De las muestras, arrojando un dato numérico y mostrando la opción de agregar observaciones o notas sobre la imagen, estas imágenes junto a su evaluación y reporte, se irán almacenando en la memoria del dispositivo tal como se ve en la siguiente figura.

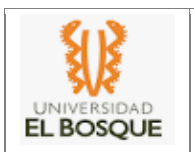

#### **<DISPOSITIVO DE BAJO COSTO MSCP.1.0 > Manual de Usuario**

**Proyecto de grado en modalidad de producto para optar por el título de Bioingeniero.**

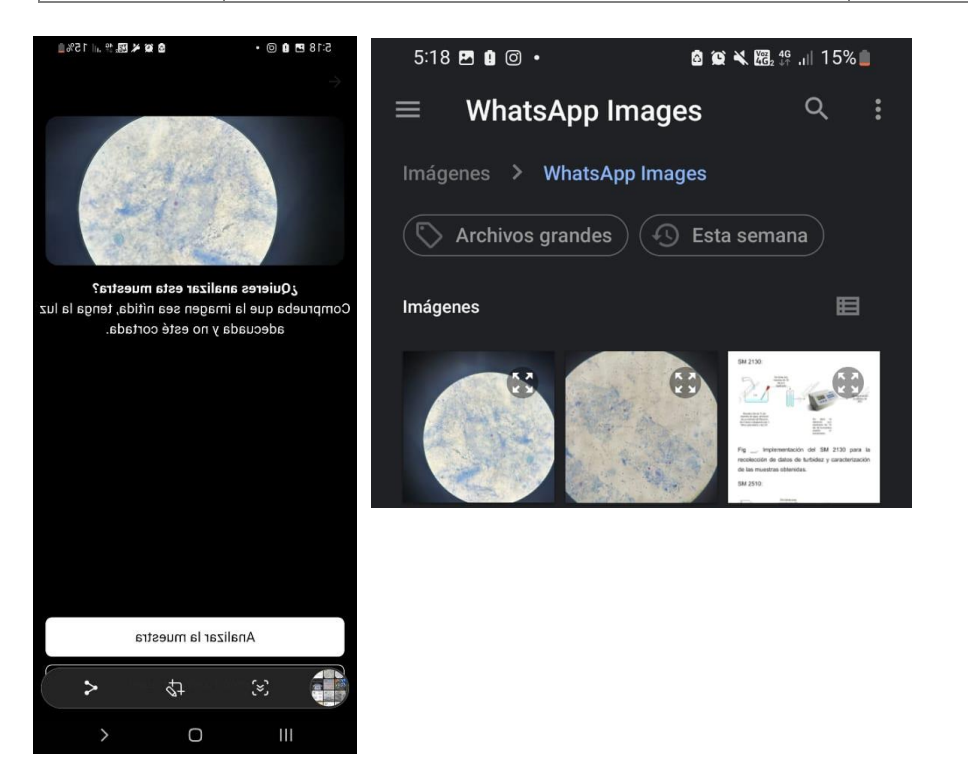

3.Al seleccionar la imagen o tomarla, aparecerá la opción de analizar muestra, al aceptar, aparecerá la siguiente interfaz.

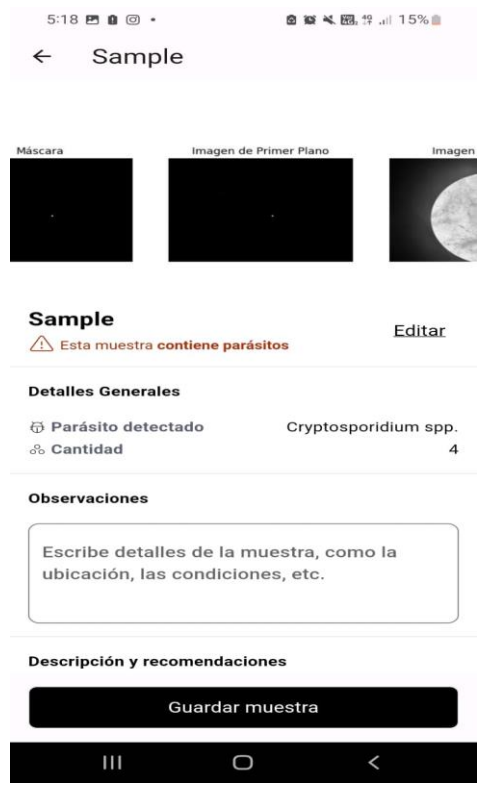

4.El total de *Cryptosporidium* spp. aparece como detalle general, junto a las opciones de observaciones y numero de imagen.

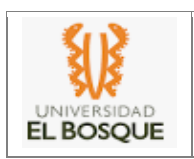

# **2.2.1 Mensajes de error de aplicación.**

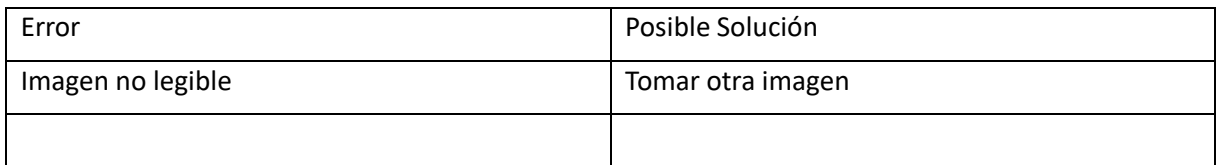

#### Errores del dispositivo.

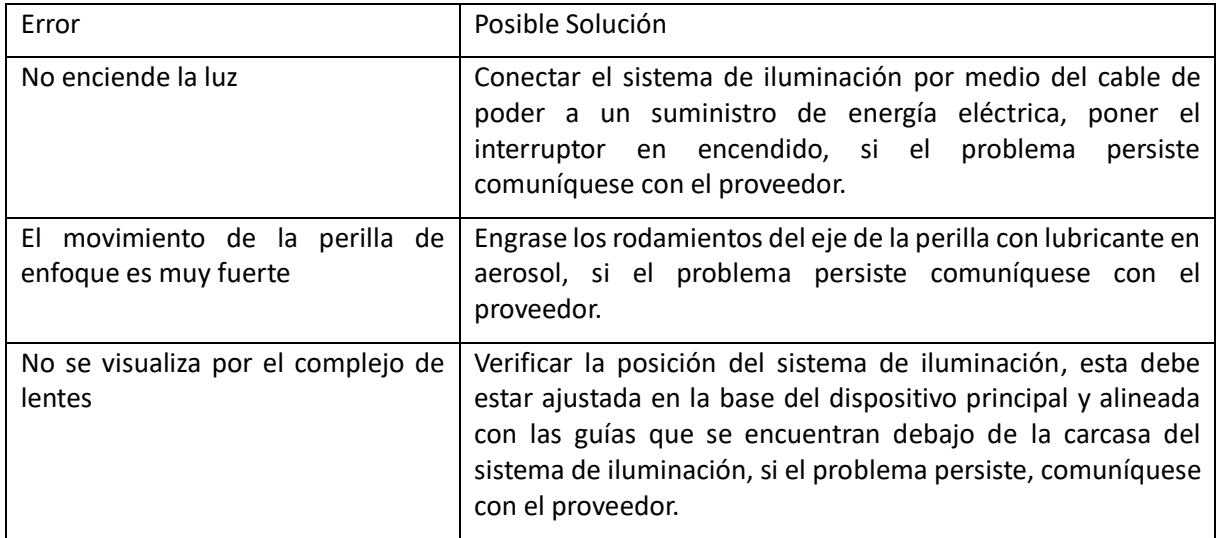

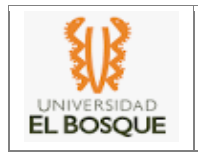

#### **MANTENIMIENTO**

#### **3 RECOMENDACIONES**

El Dispositivo esta diseñado y construido con materiales resistentes a la corrosión por fluidos, estos materiales deben alejarse de temperaturas mayores a 70°C, exceder estas temperaturas puede ocasionar deformidades en el material y por ende daño del dispositivo.

No se recomienda reemplazar la batería sin tener los conocimientos idóneos para esta tarea, es necesario comunicarse con soporte para brindarle el apoyo que requiera para su reemplazo, los repuestos no están incluidos en el kit inicial y el dispositivo con mantenimiento periódico tiene una vida útil de 3 años.

Las perillas y piezas móviles deben ser lubricadas y testeadas después de cada uso, la betería tiene una vida útil de 1800 ciclos completos, el bombillo LED puede llegar a presentar fallas, si eso pasa comuníquese de inmediato con Soporte, llamando a la línea +57 302-241-8074 o al correo electrónico jse\_rey@outlook.com